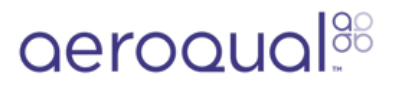

# **Connect monitor to Aeroqual Cloud using wired LAN**

Written By: Tanya Taylor

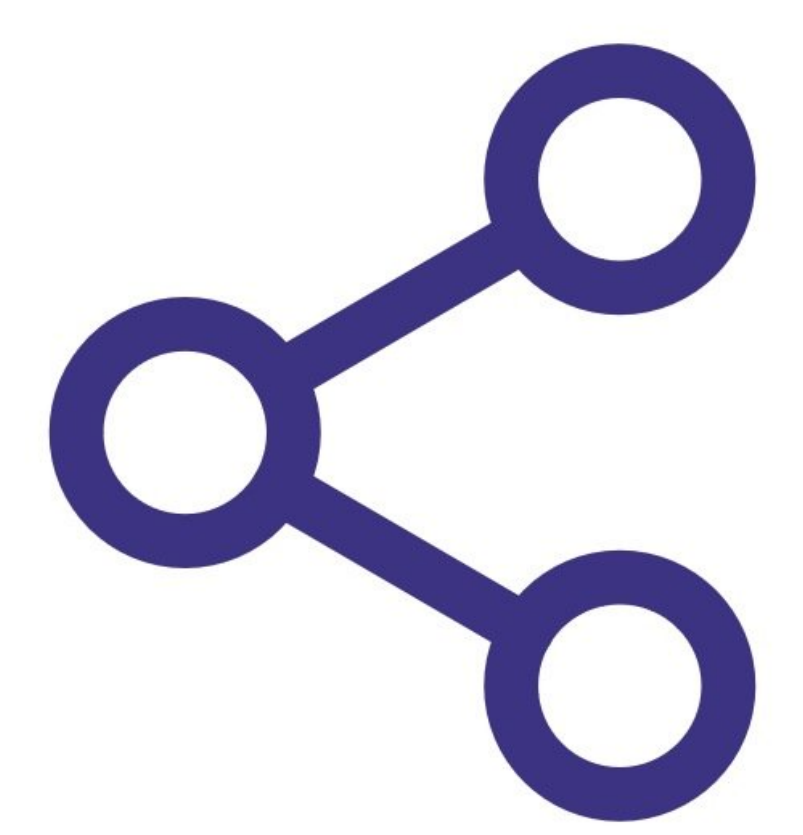

### **Step 1 — Check internal cable**

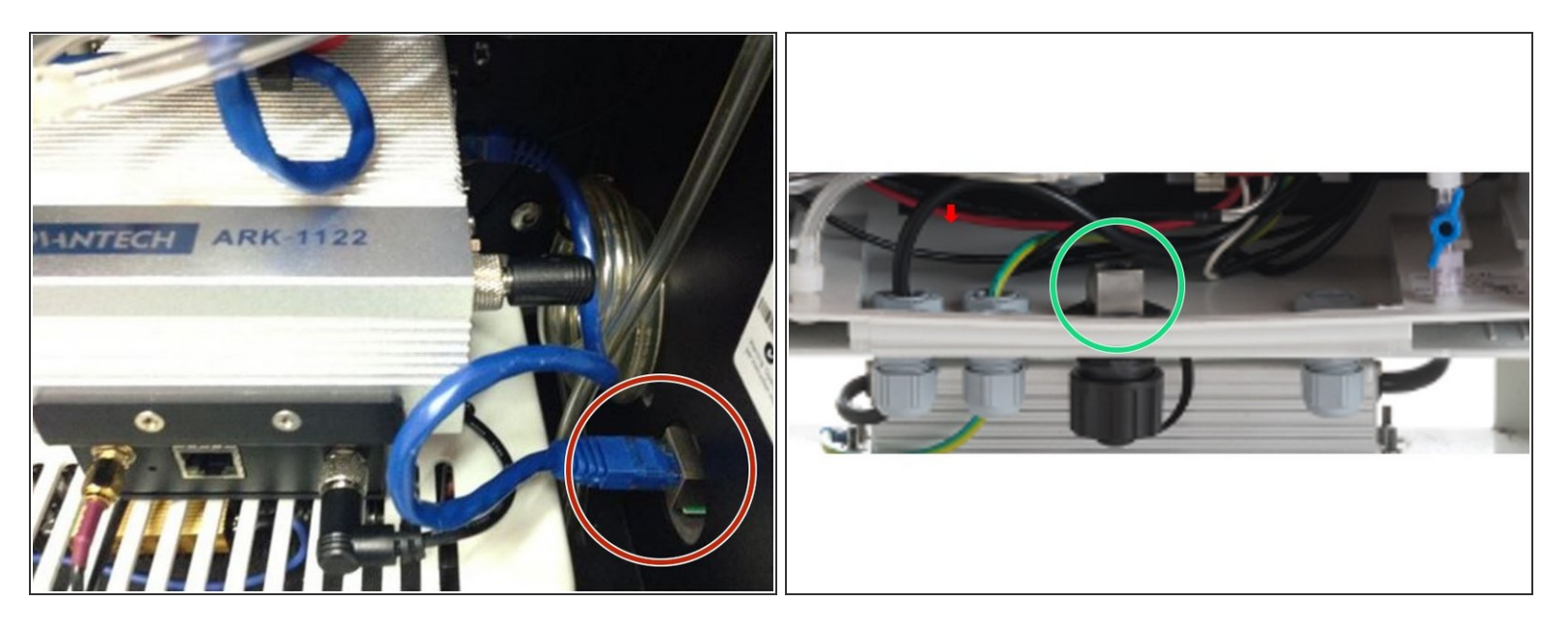

- Make sure the short blue ethernet cable is connected between the ePC and the external port of the monitor.  $\bullet$
- In the AQM 65, the port is on the side wall.
- In the AQS 1 and Dust Sentry, the ethernet plug is on the floor of the monitor.

#### **Step 2 — Connect external cable**

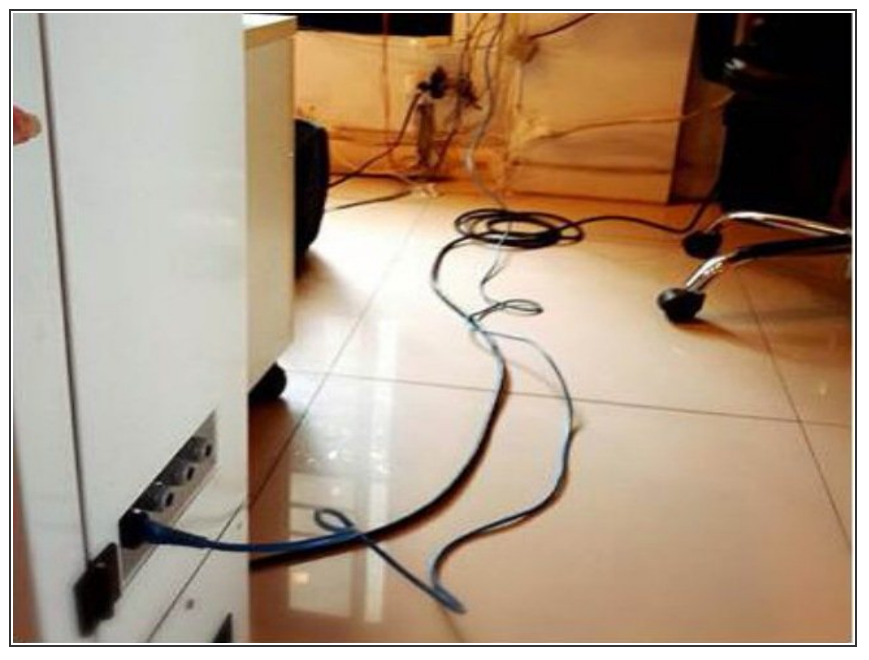

This document was generated on 2022-05-04 12:51:05 AM (MST).

Connect a long Ethernet cable from the outside wall of your monitor to your office router.  $\bullet$ 

# **Step 3 — Enter Configure app**

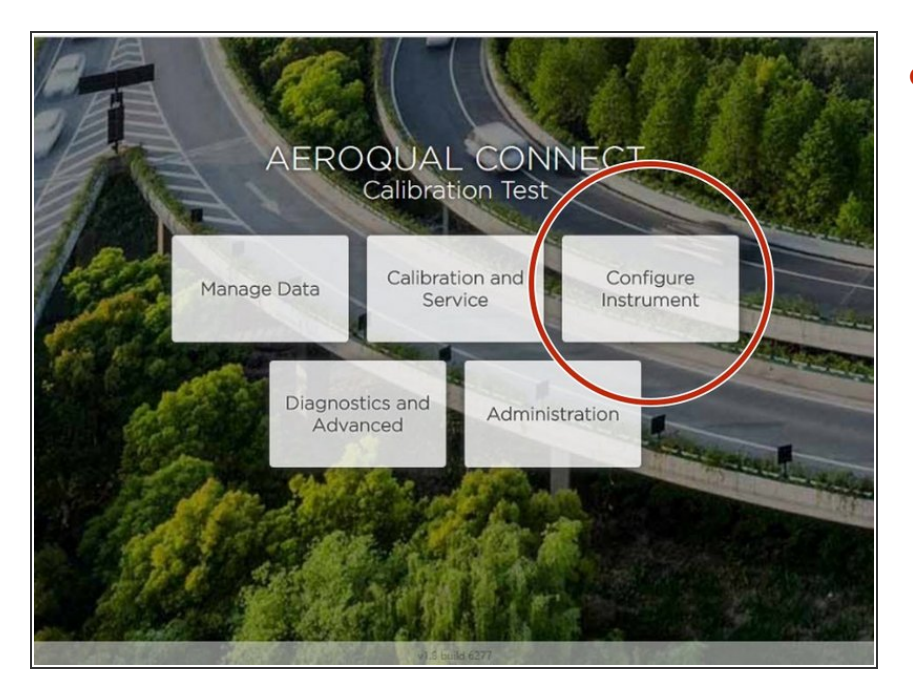

From the Aeroqual Connect home screen, click **Configure.**  $\bullet$ 

# **Step 4 — Go to Settings**

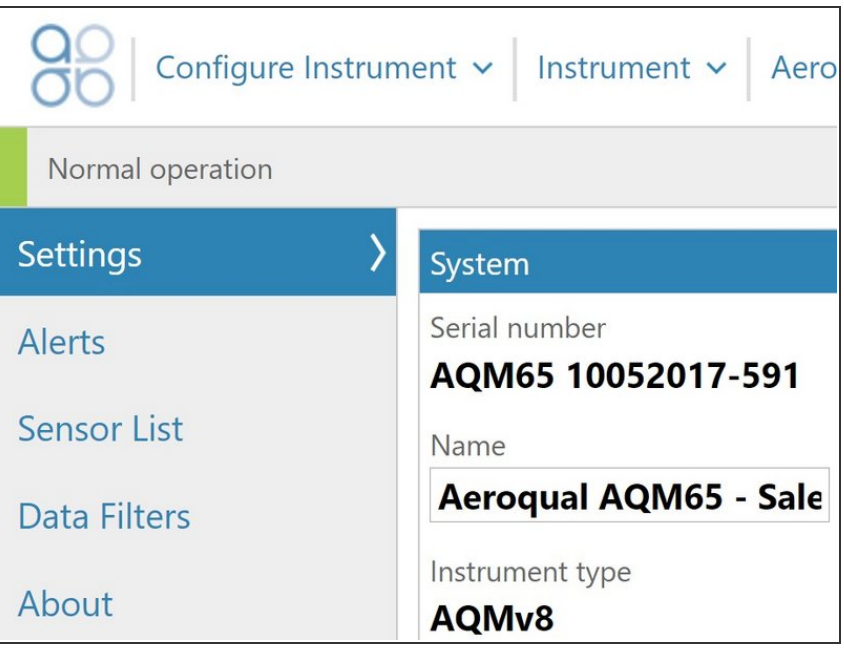

Click **Settings** from the side menu.

### **Step 5 — Check settings**

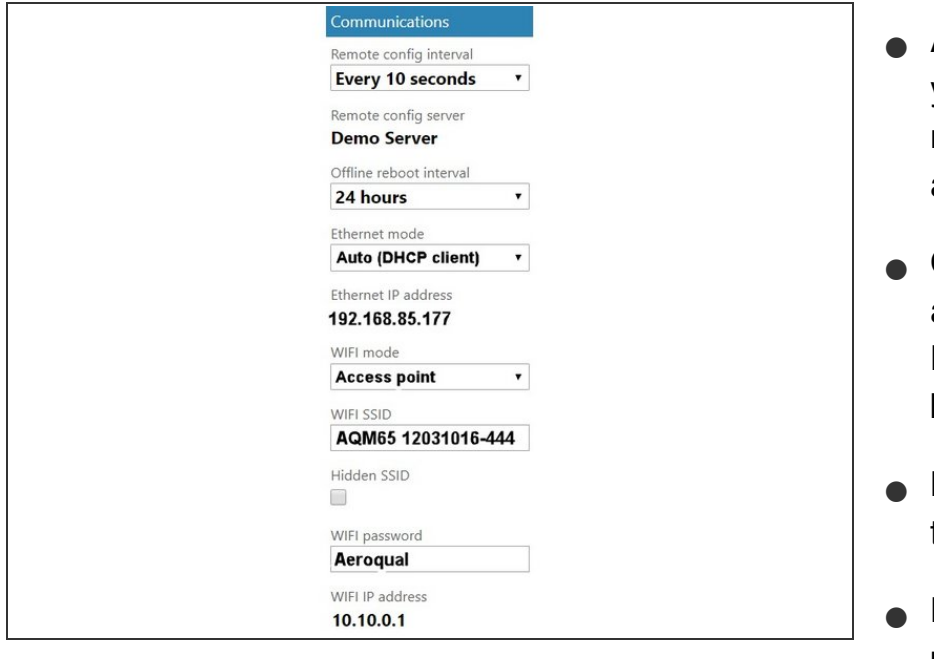

- After several minutes of connecting your ePC to your office router, the router will automatically assign an IP address to the monitor.
- Go to the **Communications** column and check the IP address in the **Ethernet IP Address** field. It should be in the form 192.168.X.XXX .
- Make sure the **Ethernet mode** is set to **Auto (DHCP client)**.
- Leave the **WIFi mode** as **Access point** .

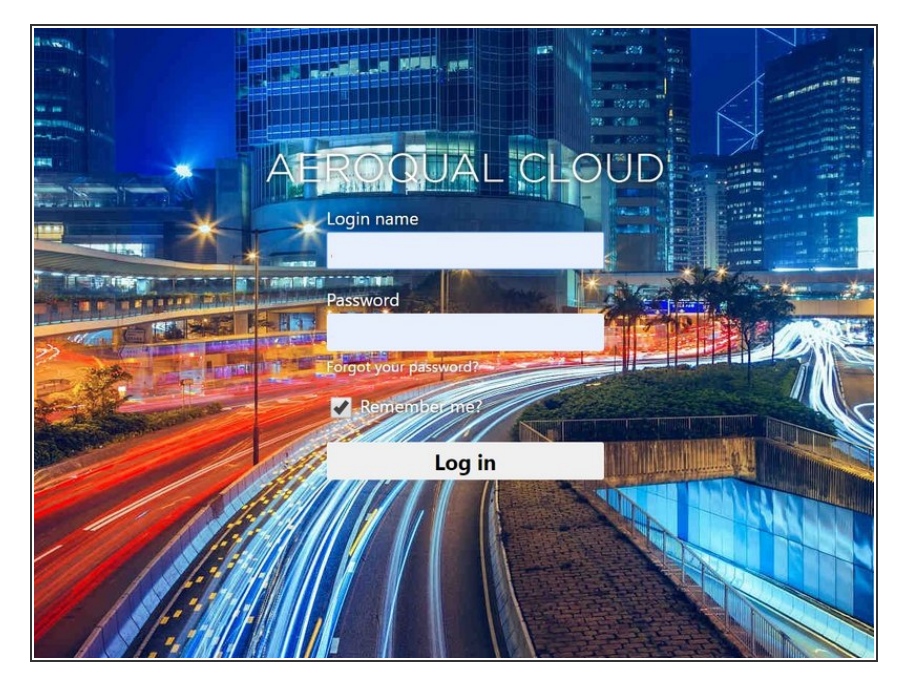

**Step 6 — Log in to Cloud**

- Reconnect your device to your office/lab Wi-Fi network to regain internet access.  $\bullet$
- Open up a browser tab and go to <https://cloud.aeroqual.com>.  $\bullet$
- Log in with your Aeroqual Cloud user credentials.  $\bullet$
- If you don't have a login, contact [Technical](https://www.aeroqual.com/support/technical-enquiry) Support.  $\bullet$

## **Step 7 — Find your monitor**

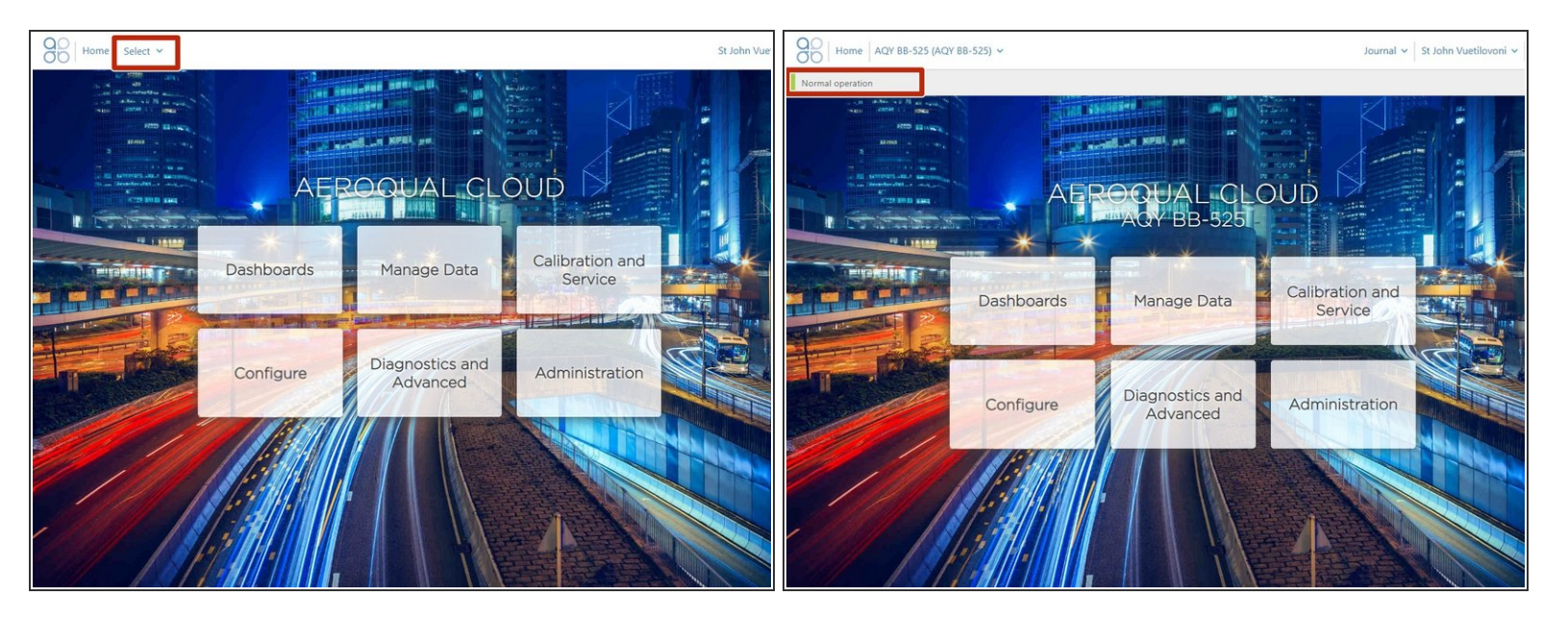

- Click **Select** and use the [navigation](https://support.aeroqual.com/Guide/Search+for+monitor+in+Cloud/230) pane to find your monitor.
- It should display as **Normal operation**, indicating the monitor is on and connected to the internet.
- $(i)$  It might take several minutes for your monitor to connect to the internet, so be patient.

For further support, contact [Technical](https://www.aeroqual.com/support/technical-enquiry) Support.